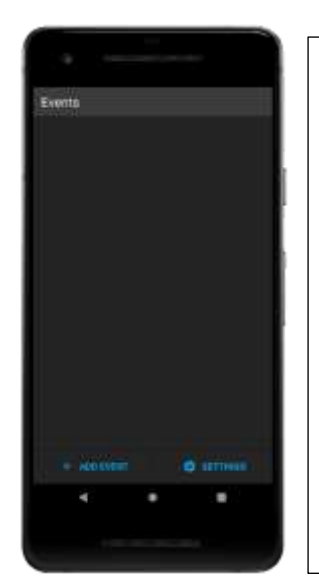

## XXXXXXXXXXXXXXXXXXXXXXXXXXXXXXX

When first opening the RSLite App there will be no events preloaded, you will need to accept an invite using the 6-digit invite code provided to you from the event. To input the invite code select the + ADD EVENT button.

From this screen input the 6-digit invite code, and then select ADD EVENT at the bottom of the screen

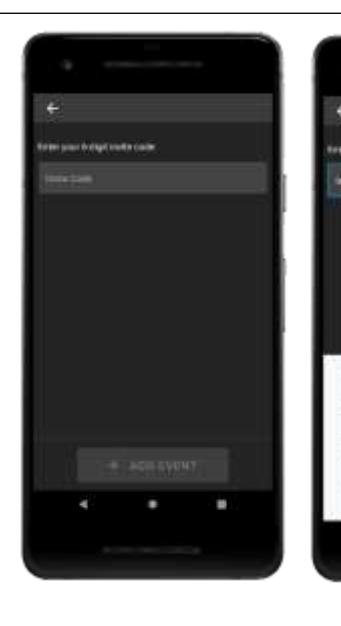

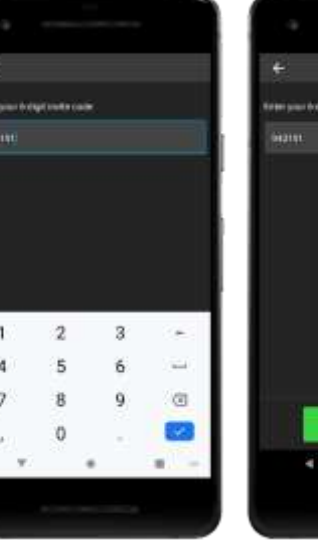

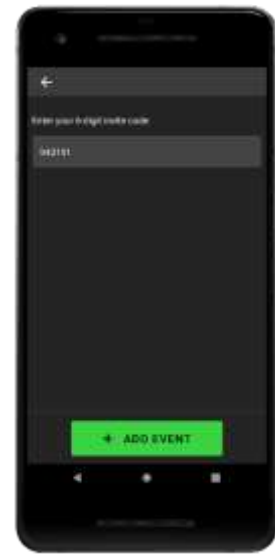

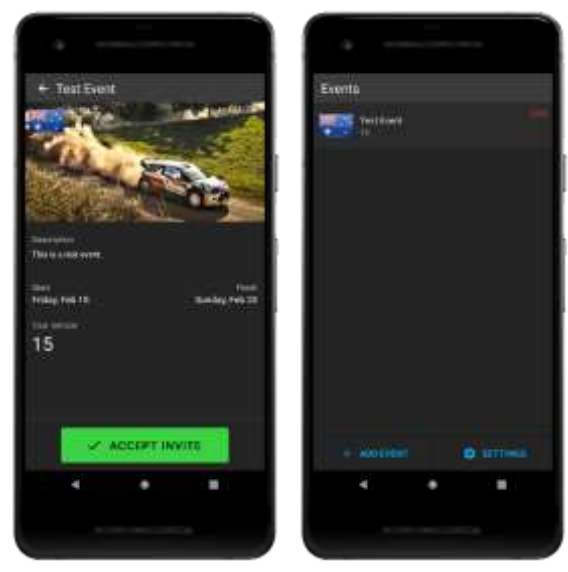

After adding the event to your phone, please confirm that the details are correct, if they are not correct, please contact the event organisers.

If the details are correct select the Accept Invite button.

After Accepting the invitation to the event, It will be added to the Event selection panel.

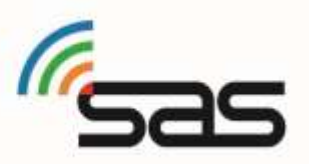

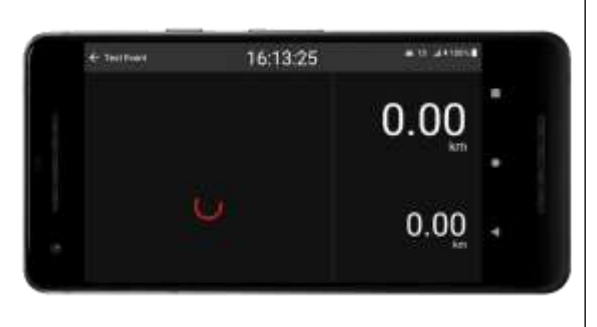

When opening an event for Recce, the screen will turn to landscape, then look for a GPS signal

After connecting to the GPS satellites, the system is good to go, it will display your speed on the left side of the screen, offer two resettable trip metres to the right, to reset either trip metre hold the desired trip metre for 1 second. The current local time will be displayed at the top of the screen, with your car number, GSM phone signal and battery percentage displayed on the top right.

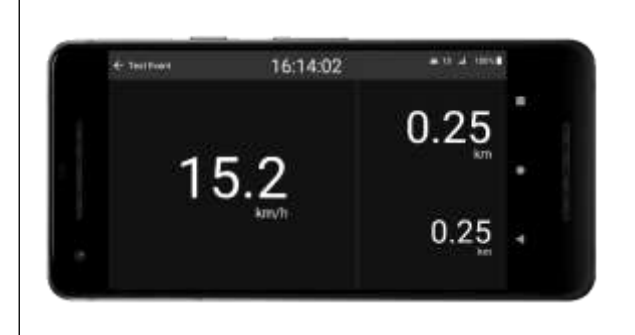

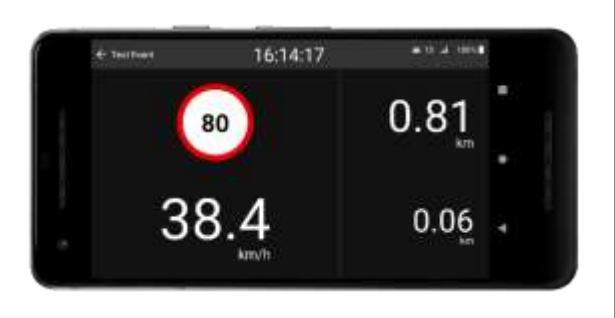

The system will automatically detect when you are on and off stage, GSM signal permitting.

When on stage it will display the speed limit of the stage above the speed. Trip metres can be reset at any time.

If your current speed is higher then the speed limit, the speeding warning will display, and the event organisers will be notified.

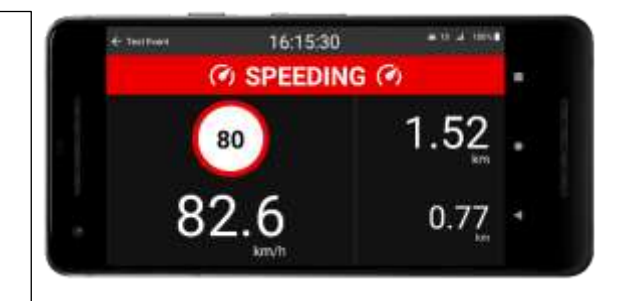

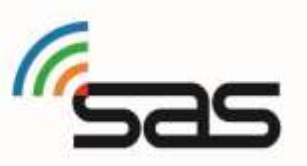

RallySafe Lite Recce